## **How to Update the Firmware for The AnyTone AT-D578UV Mobile**

Before you do anything else, don't forget to save your code plug. Going through the update procedure will erase any code plug stored in the radio.

The first thing you need to do when updating the firmware is finding the firmware that is used for updating. Connect Systems has the official releases on their website at

**[http://www.connectsystems.com/products/top/radios/DS578UV\\_SOFTWARE.htm](http://www.connectsystems.com/products/top/radios/DS578UV_SOFTWARE.htm)**

When you go to their website you will see the following:

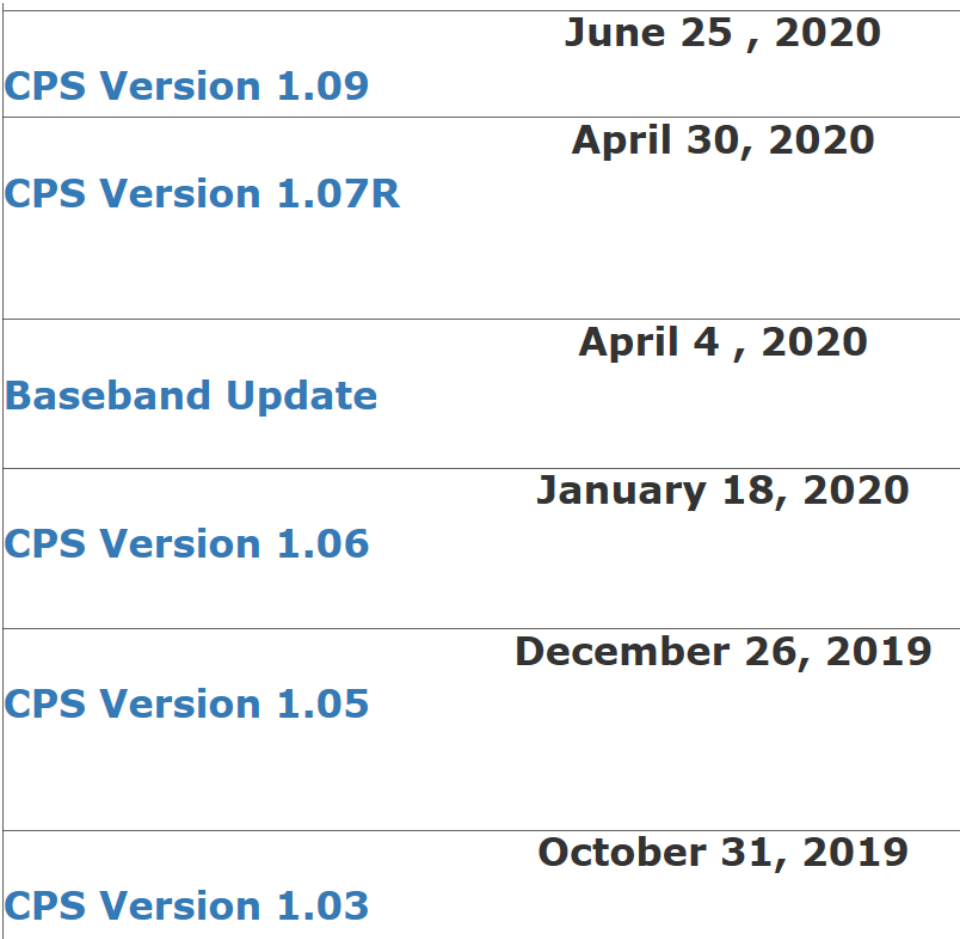

Click on the latest firmware version and then store it in a directory on your desktop. In this case I made a directory called AnyTone Firmware Updates.

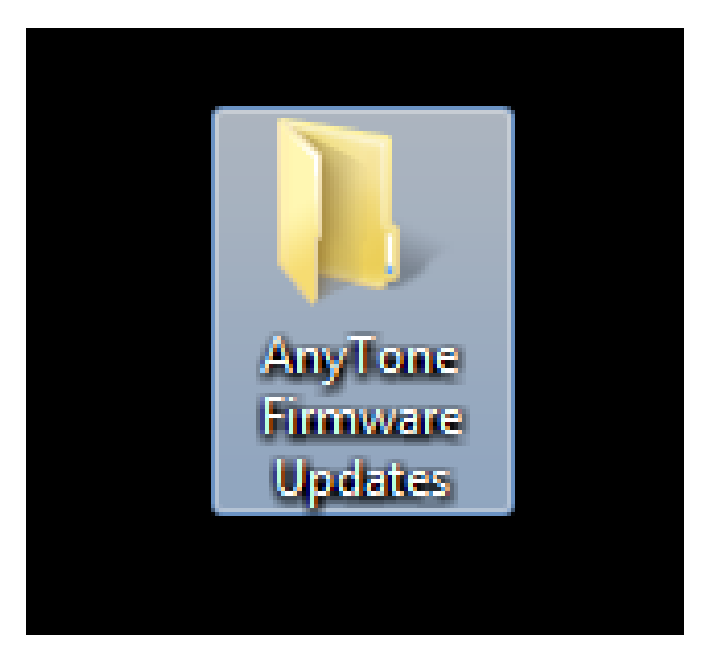

Inside the directory is the program that was just downloaded.

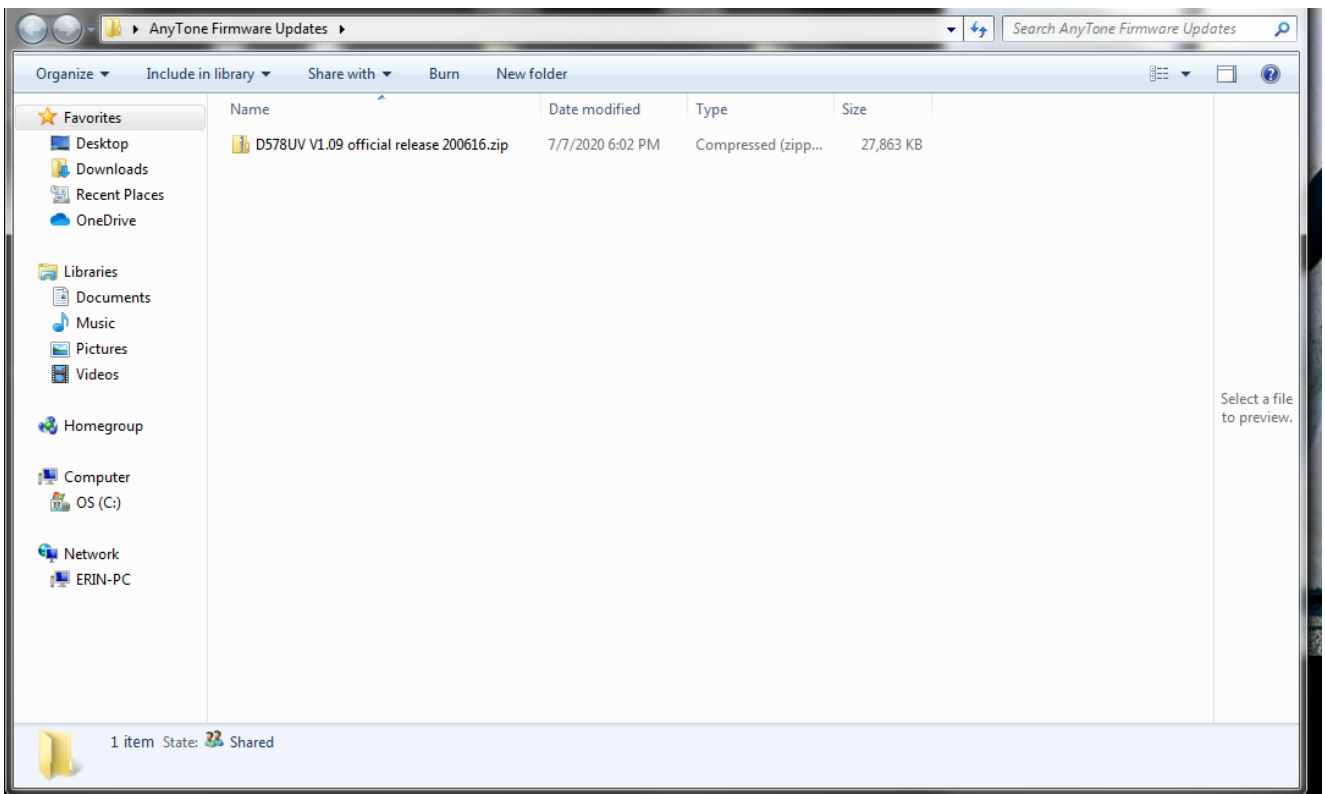

If you notice, the file that was downloaded was a zip file. The first thing we do with that file is unzip it. You now have the following directory:

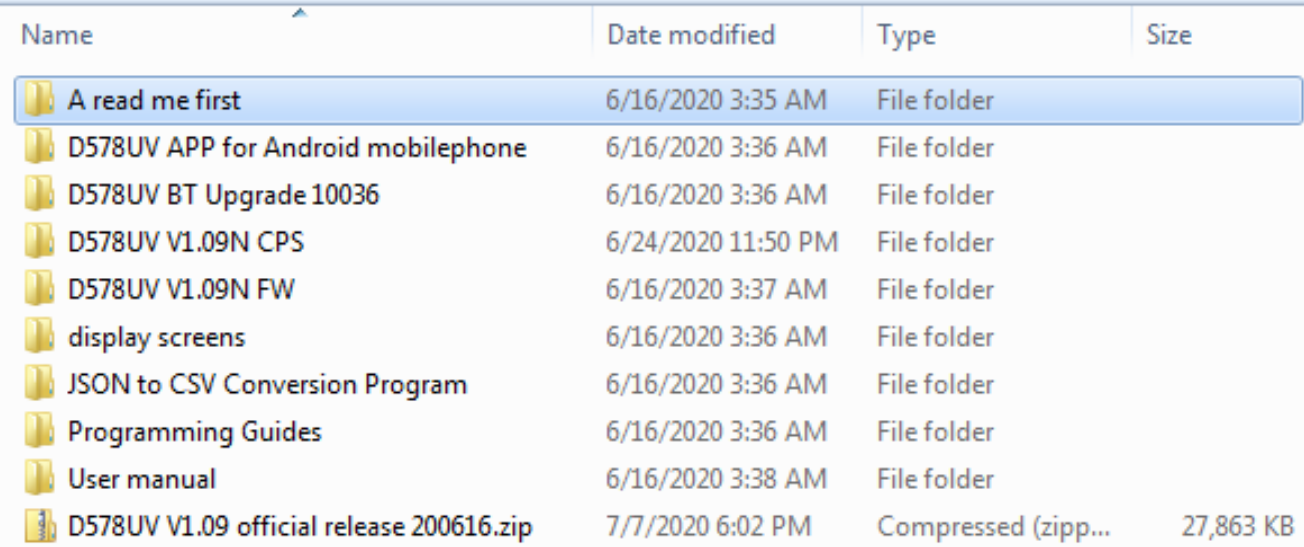

Now install CPS version D578UV V1.09N CPS. When it's completed you should have on your desktop the following ICON

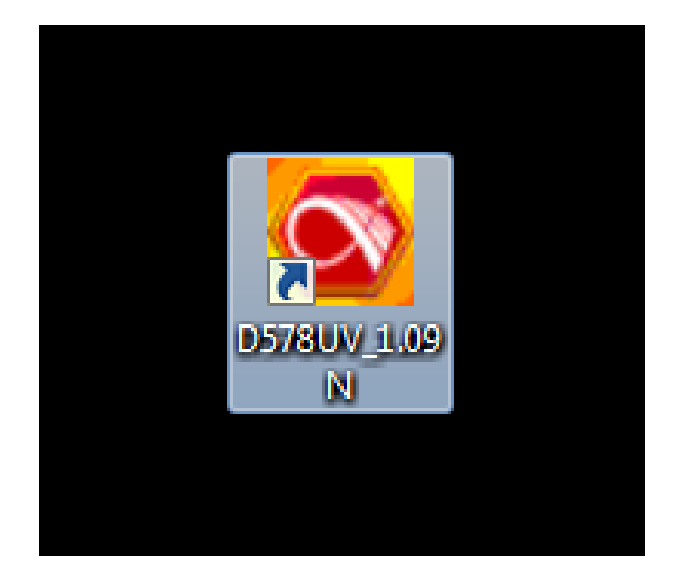

### If you open up the subdirectory from the previous page called

### D578UV V1.09N FW

#### you will see the following:

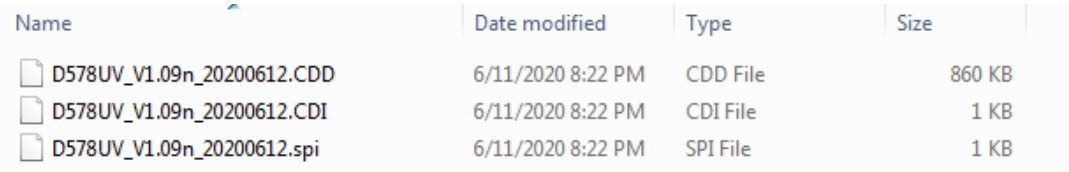

You will need to find the program called

#### D578UV\_V1.09n\_20200612.spi

later.

Now we are ready to update the firmware for the AT-D578UV tri-band mobile.

Connect the power to the radio and connect the programming cable between the radio and the computer.

Turn on the radio and you should see something like the following:

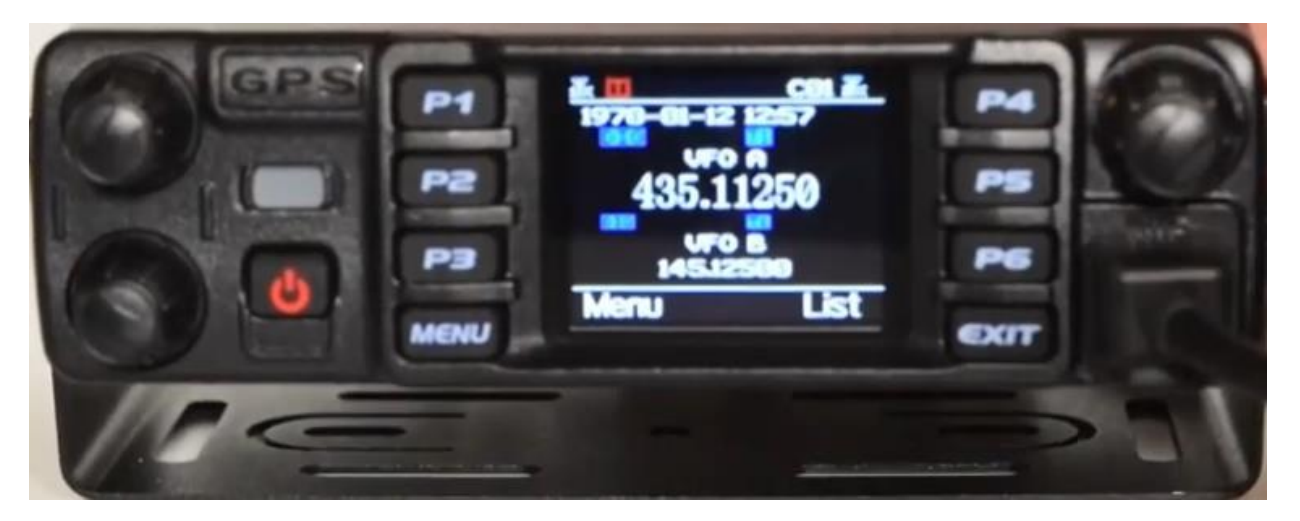

Now press the MENU key and the EXIT key and then press the power button. Wait for the screen to go blank, wait five seconds and then release all keys. The LED should now be flashing. In most other radios you press the appropriate keys as you turn on the power.

Your radio should look like the following:

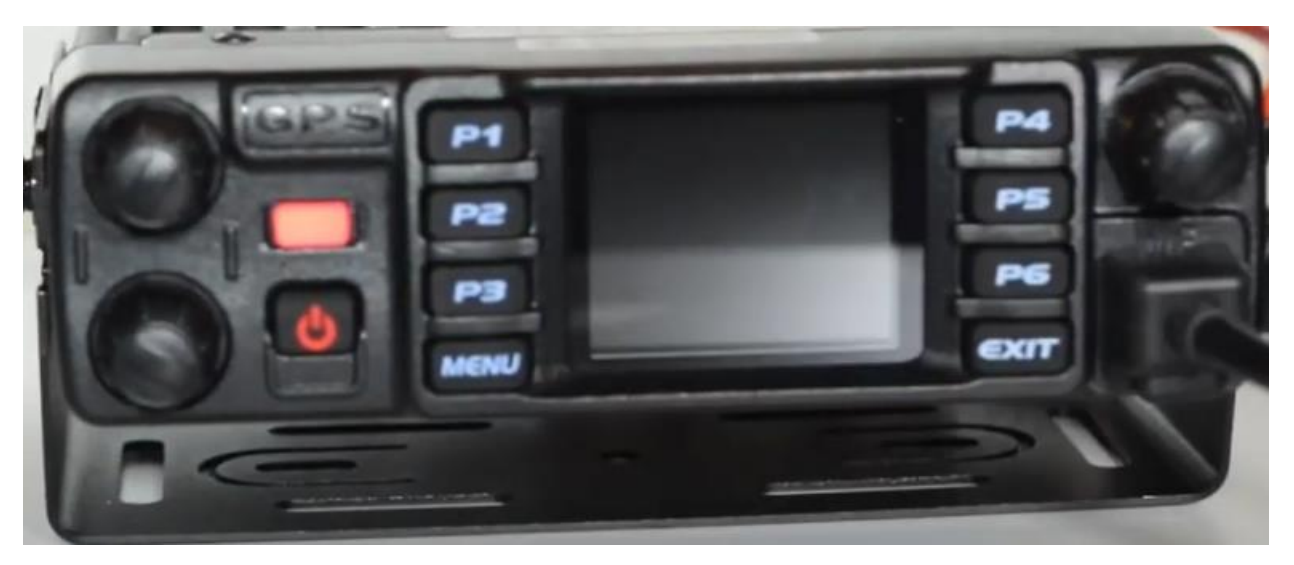

Now start the CPS you just installed and start it. You should see something like the following screen.

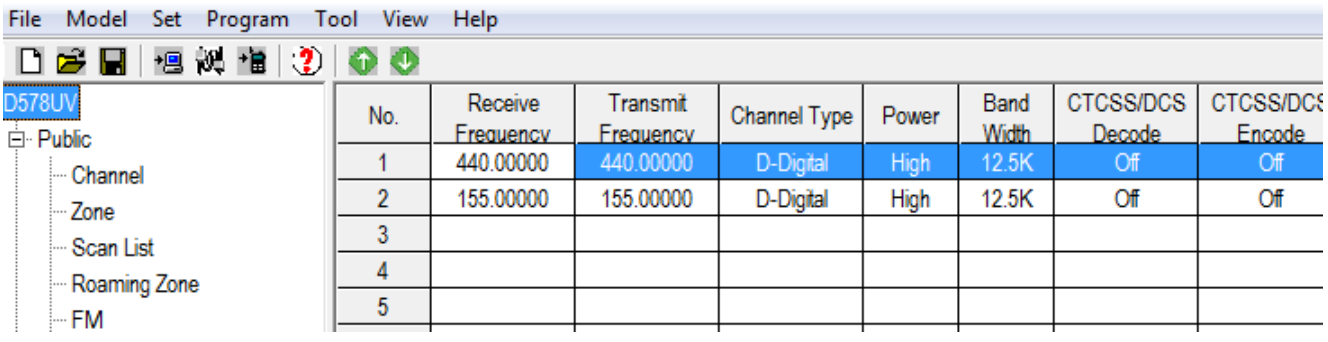

#### Click on the Tool pulldown menu and you should get:

![](_page_6_Picture_3.jpeg)

Click on the Firmware Upgrade entry and you might get:

![](_page_7_Picture_1.jpeg)

Press the yes button and you should get the following:

![](_page_7_Picture_43.jpeg)

The Com Speed should be 921600 and the Duplex box should be checked. Depending on your computer and where you plugged in the USB cable, the Com Port might be different.

Now press the Open Update File button and you should get something like as shown below. The specific information here is going to depend on your computer.

![](_page_8_Picture_1.jpeg)

Now locate the program "D578UV\_V1.09n\_20200612.spi" we generated before when we unzipped the file we downloaded from the Connect Systems web site. This is what it should look like.

![](_page_9_Picture_1.jpeg)

![](_page_10_Picture_22.jpeg)

Double click on the file and you should get:

Press the OK button and you should get:

![](_page_10_Picture_23.jpeg)

Notice the Model number shows D578UV and the Version shows V100

Press the Write button and you should see the following:

![](_page_12_Picture_1.jpeg)

Press the OK Button and you should see the following progress bar.

![](_page_12_Picture_29.jpeg)

When the file is completely written in the radio you should get an acknowledgement that it is completed as shown below.

![](_page_13_Picture_26.jpeg)

We have now completed updating the radio. There is one more step to complete before we are finished. We now have to complete a MCU reboot. This sets the parameters back to a factory reset condition.

# **Clearing the Code Plug Memory to A Factory Reset Condition**

Start by turning off the radio.

![](_page_14_Picture_2.jpeg)

Press the channel selector button and P2 at the same time as you turn on the power. The Channel selector button is the knob to the right of P4. If you have done it properly you should get the screen to say:

![](_page_14_Picture_4.jpeg)

Followed immediately by:

![](_page_14_Picture_6.jpeg)

Press the Menu Button to confirm you want to initialize the radio. The radio then will show you are initializing the radio as shown below.

![](_page_15_Picture_1.jpeg)

After a little while the screen will then show:

![](_page_15_Picture_3.jpeg)

You can now update the time and date as desired or just continue by pressing the Menu button to confirmed that the date is correct.

After pressing the Menu button you get the following and now the radio is booting up in its normal mode.

![](_page_16_Picture_1.jpeg)

When it gets to the screen as shown below you are now ready to program your code plug you saved earlier.

![](_page_16_Picture_3.jpeg)